## グループフォルダの使い方

## 【 一般ユーザ編 】

※ お使いになるコンピュータの環境により,表示画面や操作方法に差異が生じることがあります。 予めご了承下さい。

【 グループフォルダサービスの概要 】

L

本サービスは,オンラインストレージサービス「Proself」の拡張機能を用いて,予め登録さ れた利用者(メンバー)だけが利用可能な「グループフォルダ」を提供します。グループフォル ダを利用する場合は,予めグループ管理者にメンバーとして登録してもらう必要があります。

1. 以下の Web サイトにアクセスします。

https://flself.u-toyama.ac.jp/

- 2. ログイン画面が表示されます。次のルールに従い,ユーザ ID とパスワードを入力します。
	- ➢ ユーザ ID : yyyy.ddd (yyyy はユーザ名, ddd はドメイン名)
	- ➢ PASSWORD :総合情報基盤センターが発行しているパスワード

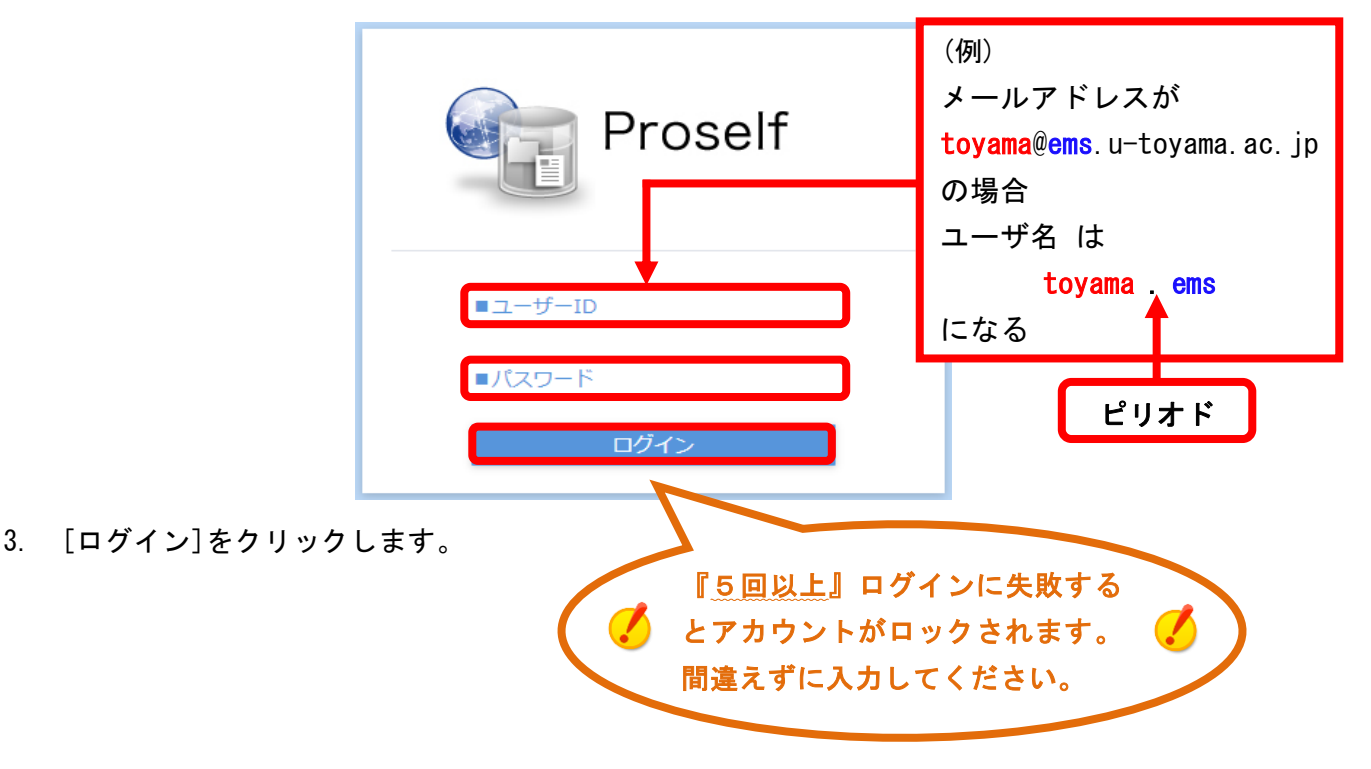

4. ログイン後は、個人の利用領域が表示されますので、グループフォルダへ移動します。 画面上部にあるパンくずリストから,[TOP]をクリックします。

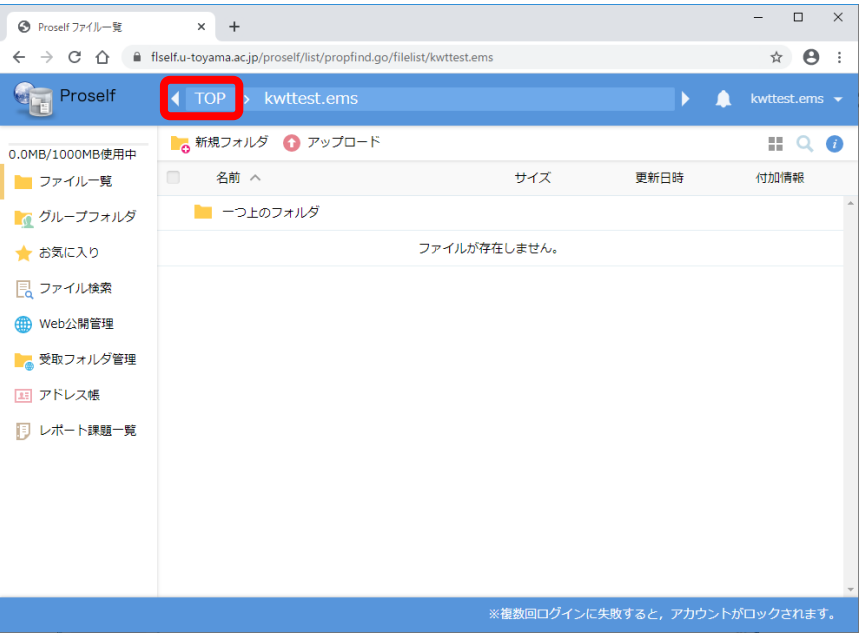

5. [TOP]画面では, 個人領域とグループフォルダの操作切替を行います。 利用可能なグループフォルダ一覧が表示されたら,グループフォルダを選択します。

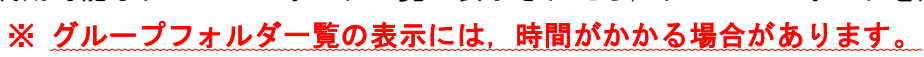

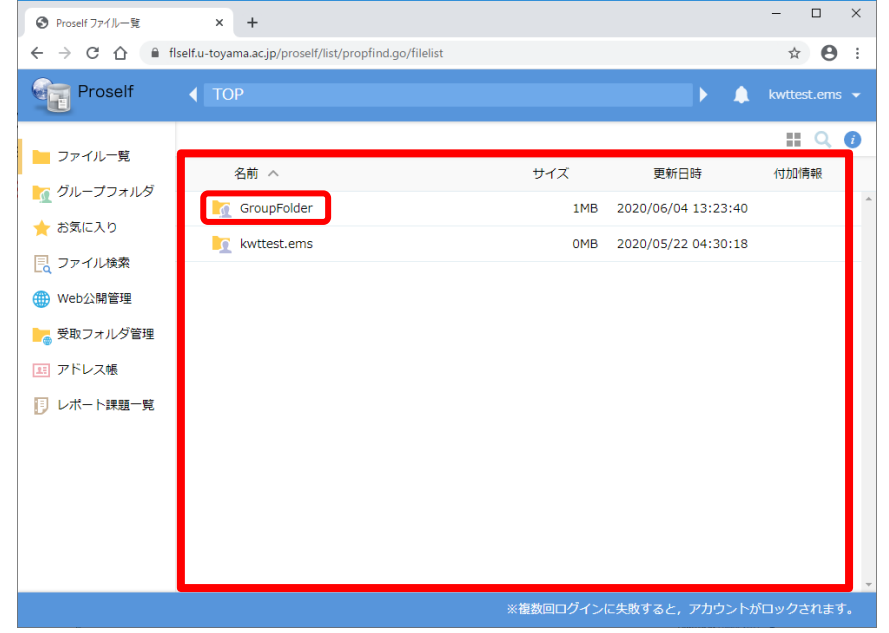

(サンプル画面上では,グループフォルダ名が「GroupFolder」になっています。)

- 6. 適宜グループフォルダを利用します。
	- ※ グループフォルダの操作方法は,個人領域の操作方法と同じです。詳しくは,別マニュアル 「オンラインストレージサービス「Proself」の使い方 」を参照願います。

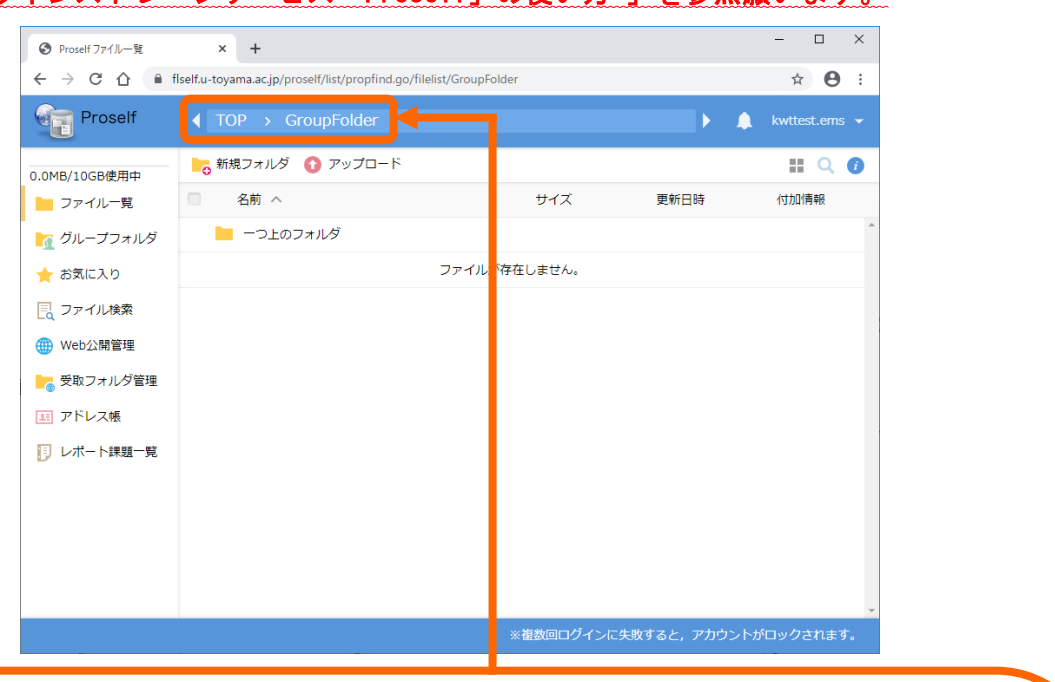

## 【 注意 】

個人領域の操作画面とグループフォルダの操作画面を混同しないようにしてください。 画面上部にあるパンくずリストをよく確認してから,作業を行ってください。

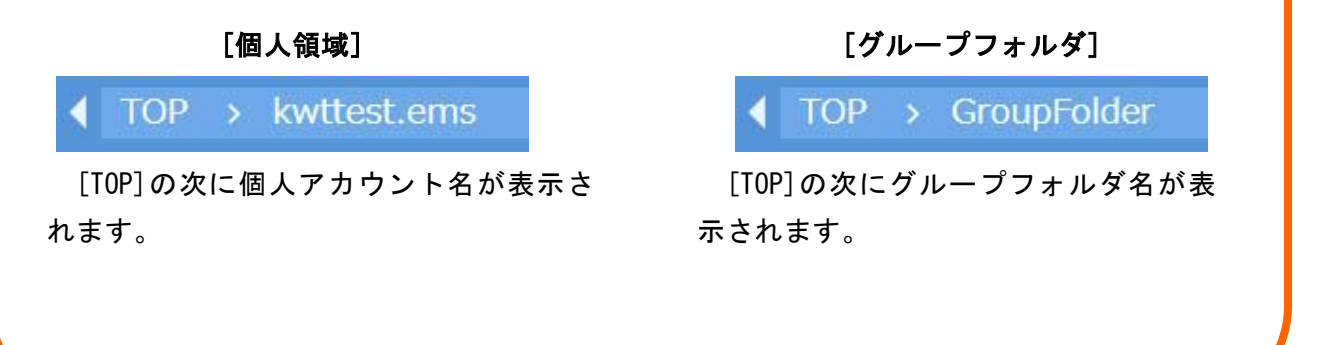